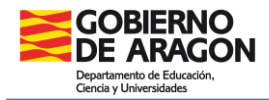

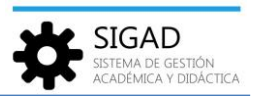

## **BÚSQUEDA DE HISTÓRICO DE ALUMNO**

En esta ventana se realiza una búsqueda de todos los alumnos que han estudiado en un centro.

Seleccionar: **Alumnado→ Búsqueda Históricos.**

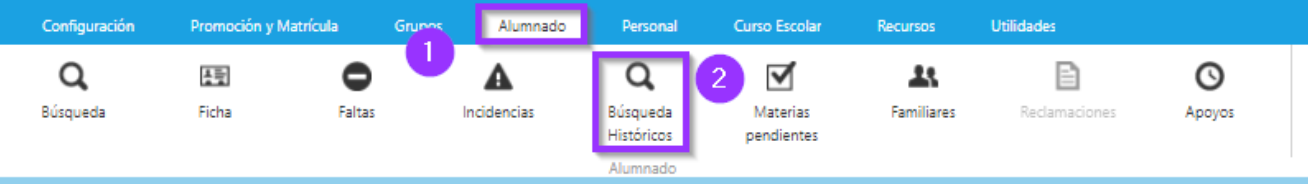

Se abre una ventana formada por dos partes:

- $\checkmark$  Un campo de búsqueda para seleccionar al alumno.
- $\checkmark$  Una rejilla de datos, donde se mostrarán los resultados de la búsqueda.

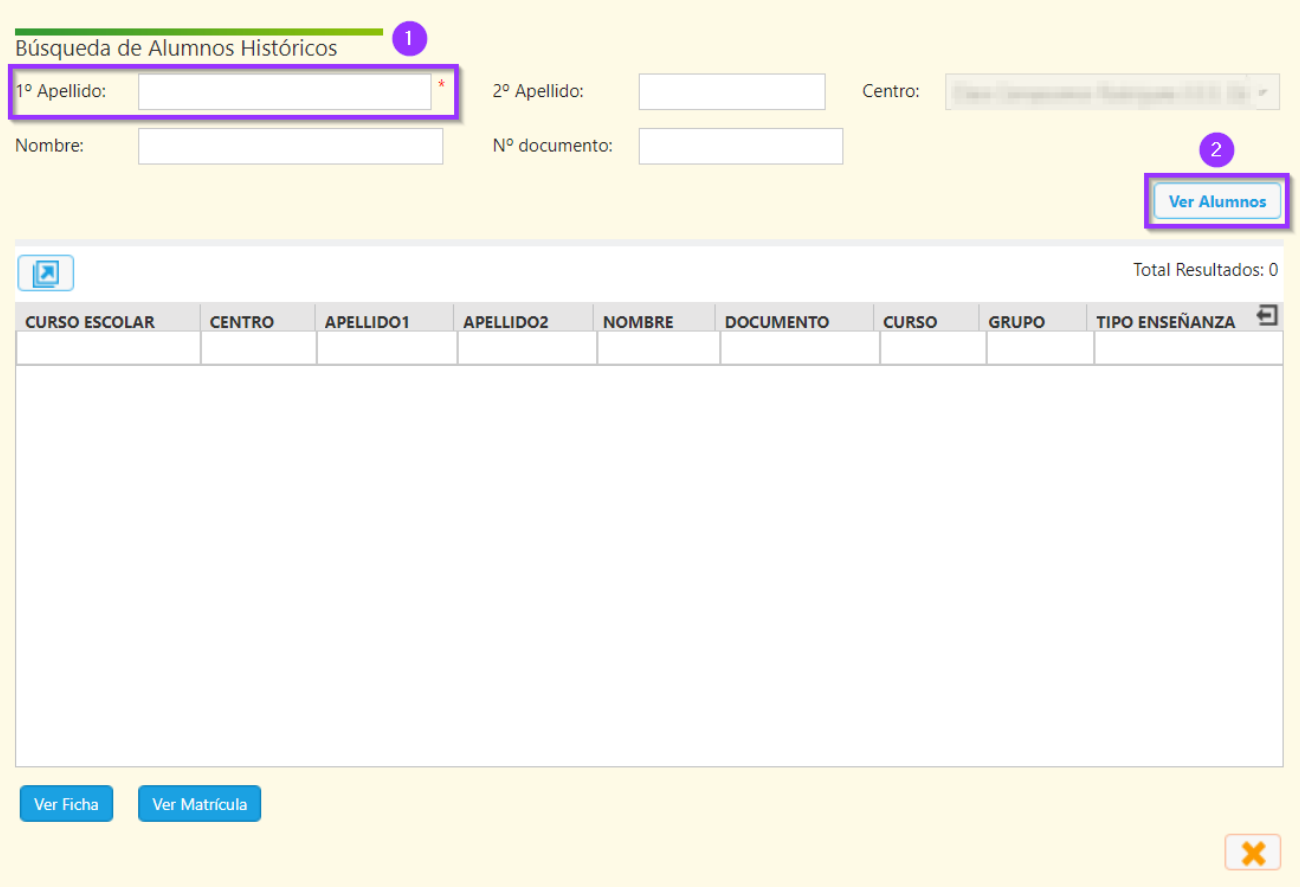

Para realizar la búsqueda de históricos es necesario rellenar el campo primer apellido. El resto de campos son opcionales y se pueden añadir para obtener menos resultados.

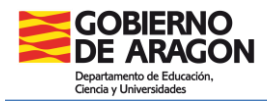

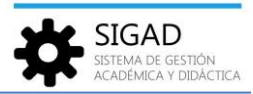

Una vez rellenado los campos obligatorios y los opcionales que se deseen, se debe pulsar el botón "Ver alumnos" y se mostrarán en la pantalla las coincidencias encontradas.

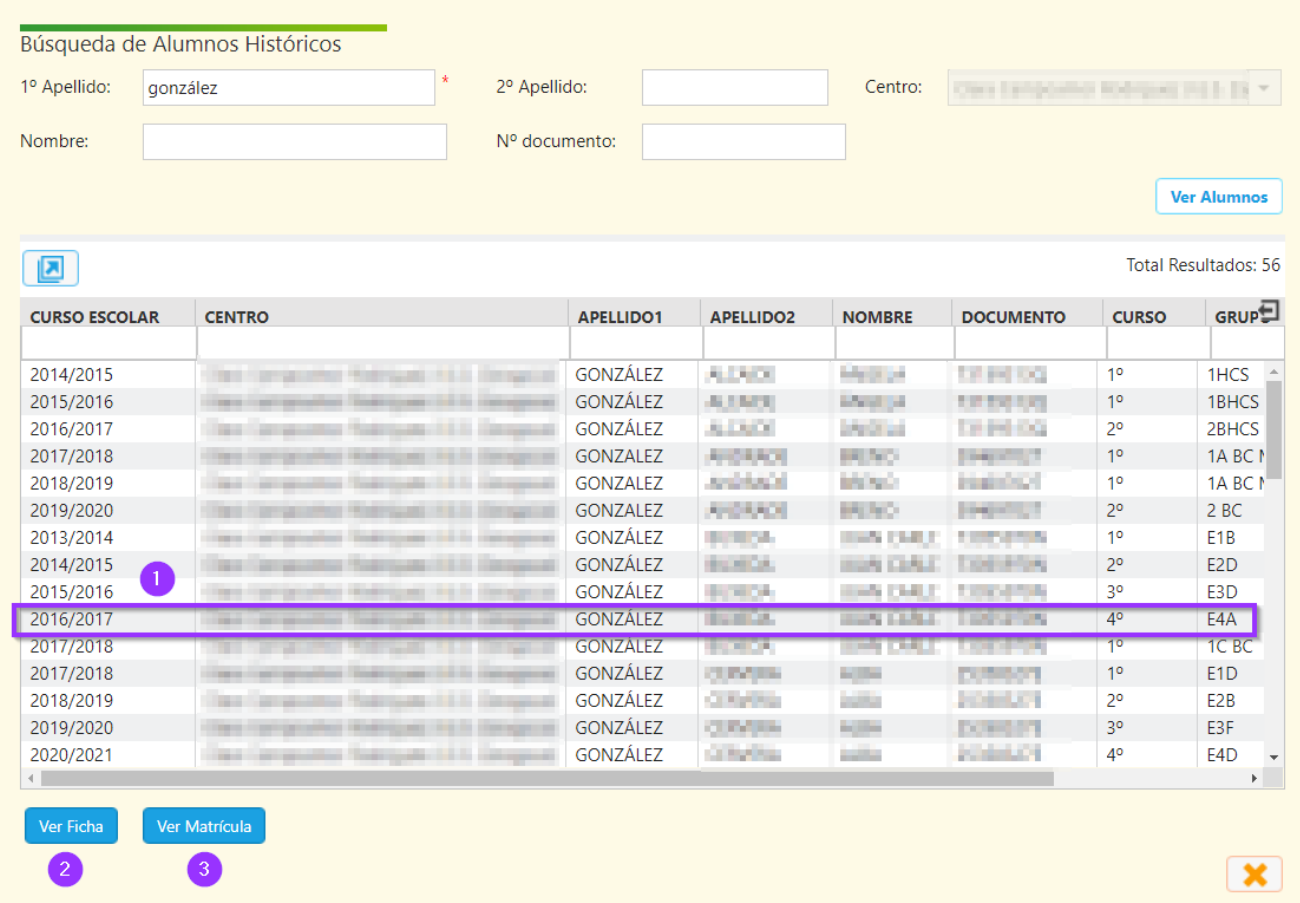

Seleccionando el alumno y el curso escolar **(1)** que nos interesa y pulsando el botón azul de "Ver matrícula" **(3)** entraremos a la matrícula del alumno, mientras que si se selecciona el alumno y se pulsa el botón de "Ver ficha" **(2)** se accederá a la ficha del alumno, pudiendo también entonces acceder a la matrícula que se desee.